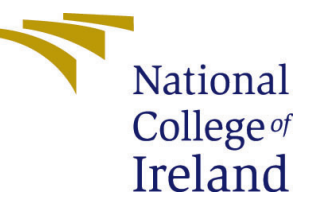

# <span id="page-0-0"></span>Configuration Manual

MSc Research Project Data Analytics

## Taher Abbas Poonawala Student ID: x21118043

School of Computing National College of Ireland

Supervisor: Professor Jorge Basilio

#### National College of Ireland Project Submission Sheet School of Computing

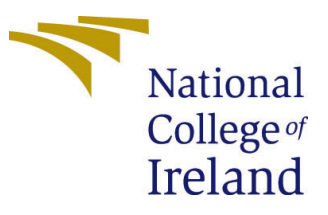

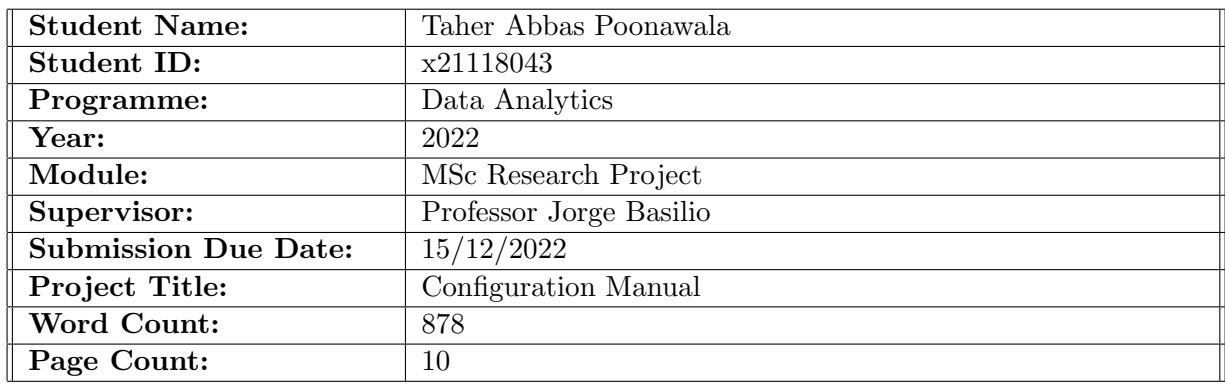

I hereby certify that the information contained in this (my submission) is information pertaining to research I conducted for this project. All information other than my own contribution will be fully referenced and listed in the relevant bibliography section at the rear of the project.

ALL internet material must be referenced in the bibliography section. Students are required to use the Referencing Standard specified in the report template. To use other author's written or electronic work is illegal (plagiarism) and may result in disciplinary action.

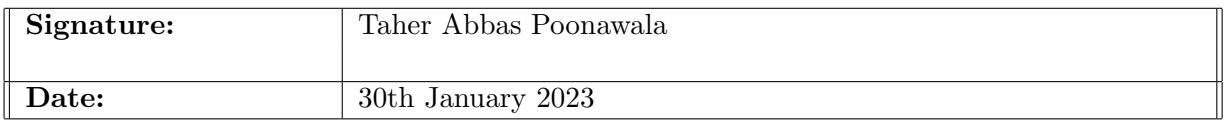

#### PLEASE READ THE FOLLOWING INSTRUCTIONS AND CHECKLIST:

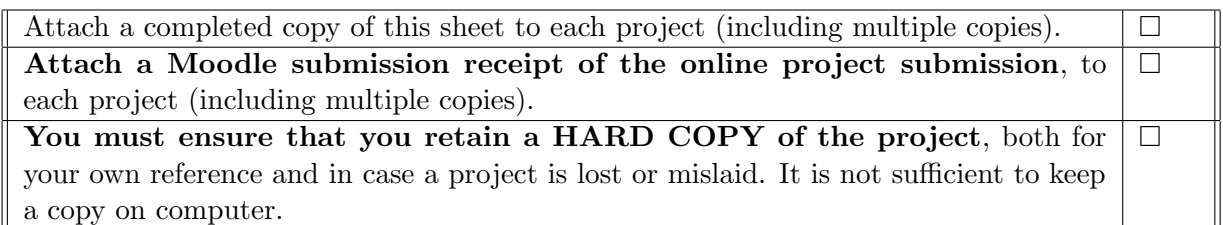

Assignments that are submitted to the Programme Coordinator office must be placed into the assignment box located outside the office.

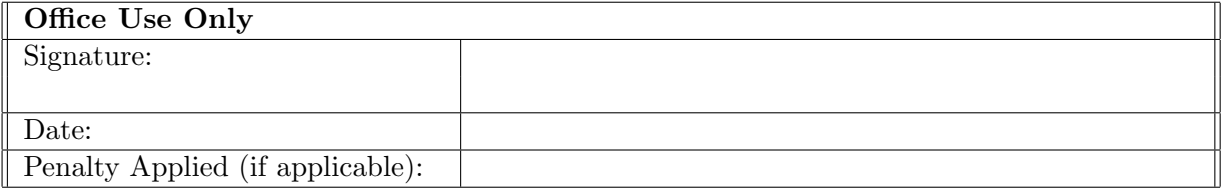

## Configuration Manual

Taher Abbas Poonawala x21118043

#### 1 Introduction

This document will walk you through the procedure to execute the code, the steps include setting up the AWS cloud infrastructure, creating an EC2 instance that will enable the GPUs with high-end configuration, visual studio code as the IDE, WinSCP to copy the files to and fro the systems. once the IDE is set up the next steps are placing the dataset in the required directory followed by code execution to train and test the models.

## 2 Amazon Web Services and Amazon Elastic Compute Cloud Setup

Because the code comprises a large volume dataset and conducts a sophisticated computation, it need not only a large number of CPUs but also a high memory connected GPU-enabled hardware. As a result, Amazon Web Services (AWS) and Amazon Elastic Compute Cloud (EC2) are suitable tools to consider. Below are the steps to configure AWS and EC2:

• Navigate to <https://cloud.ncirl.ie/> and click on the highlighted banner to login into the AWS account, as shown in [1.](#page-2-0)

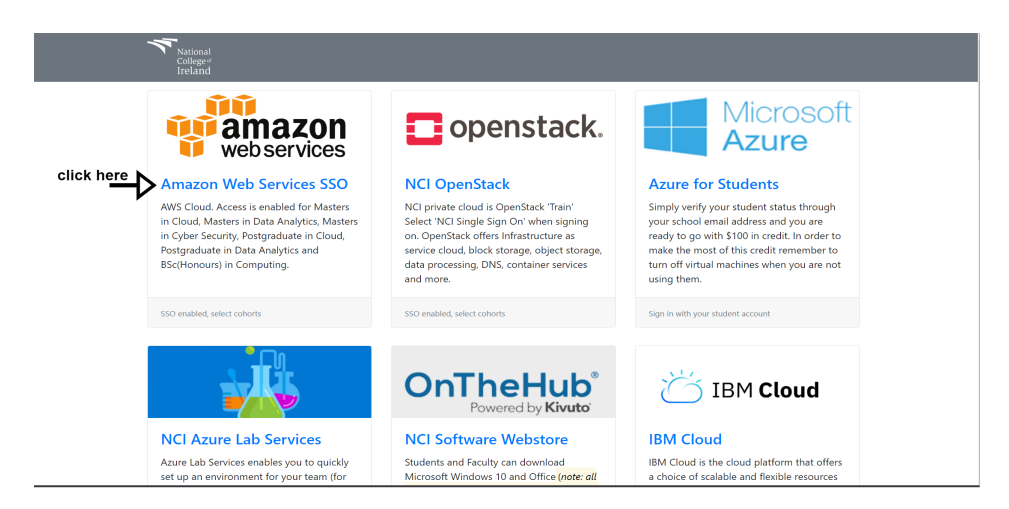

Figure 1: AWS Login

<span id="page-2-0"></span>• Once the login is successful navigate to the search bar and type EC2, an EC2 dashboard will open refer to figure [2](#page-3-0)

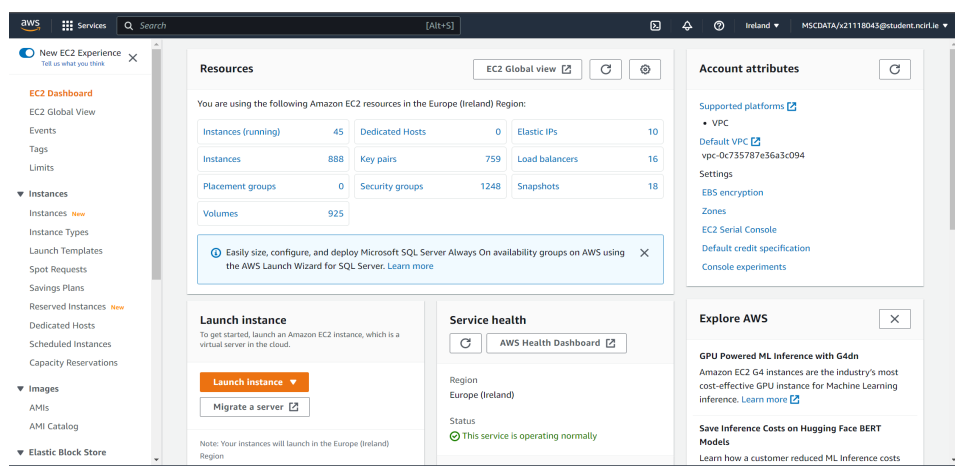

<span id="page-3-0"></span>Figure 2: EC2 Dashboard

• Click on "Launch instances" to create an instance, once the launch an instance page opens up enter the required details such as instance name, select Ubuntu as OS image just below that select "Deep Learning AMI" with PyTorch version 1.13.0, select the instance type as shown in figure [3.](#page-3-1)

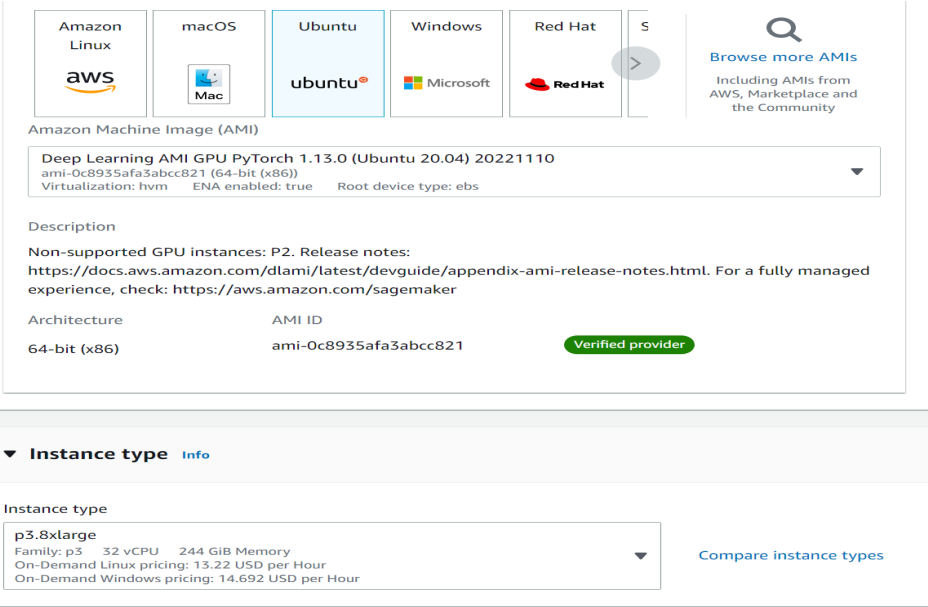

<span id="page-3-1"></span>Figure 3: Launch an EC2 Instance

- Create a key pair login by clicking on create new key pair.
- Enter the network details.
- Choose the size of storage as 75 GB, since OS image takes around one-third space, the dataset is 7.7GB in size, and additional libraries will take up some space as well.
- After clicking on launch instance, refer figure [4](#page-4-0) page will open up and it will have the details of IPs addresses which are important since it will be login into the instance.

| Instance ID   | Public IPv4 address             | Private IPv4 addresses |
|---------------|---------------------------------|------------------------|
| Ő             | Ō<br>lopen address [7]          | Ō                      |
| IPv6 address  | Instance state                  | Public IPv4 DNS        |
| ٠             | <b>O</b> Running                | Ő                      |
|               |                                 | open address [2]       |
| Hostname type | Private IP DNS name (IPv4 only) |                        |
| IP name:      | Ō                               |                        |

<span id="page-4-0"></span>Figure 4: EC2 Instance Dashboard

- Download the vscode from the official vscode page<sup>[1](#page-5-0)</sup> according to the type of OS.
- After installing the vscode click on the extensions, as highlighted in the figure [5](#page-4-1) install all those extensions in vscode.

| ×Л  | File            | Edit                     | Selection                                                                | View | Go | Run | Terminal                      |     |
|-----|-----------------|--------------------------|--------------------------------------------------------------------------|------|----|-----|-------------------------------|-----|
|     |                 | <b>EXTENSIONS</b>        |                                                                          |      |    | 52. | 7D.<br>$\equiv$ $\rightarrow$ |     |
| ⊂   |                 |                          | Search Extensions in Marketplace                                         |      |    |     |                               |     |
|     |                 | $\vee$ LOCAL - INSTALLED |                                                                          |      |    |     |                               | 15  |
| ပွာ |                 |                          | Jinia<br>Jinia template language support for Visual Studio C<br>wholroyd |      |    |     |                               | 稳   |
|     | <b>J</b> upyter |                          | <b>Jupyter Keymap</b>                                                    |      |    |     |                               |     |
| 哈   |                 |                          | Jupyter keymaps for notebooks<br><b>Co</b> Microsoft                     |      |    |     |                               | 493 |
|     |                 |                          | <b>Python Indent</b>                                                     |      |    |     | 5061ms                        |     |
| ᄕ   |                 |                          | <b>Correct Python indentation</b><br><b>Kevin Rose</b>                   |      |    |     |                               | 493 |
| д   | $\geq$          |                          | <b>Remote - SSH</b>                                                      |      |    |     | <b>TO 262ms</b>               |     |
|     |                 |                          | Open any folder on a remote machine using SSH a<br><b>Co</b> Microsoft   |      |    |     | Ⅲ 戀                           |     |
| n:  | $\geq$          |                          | <b>Remote - SSH: Editing Configuration Files</b>                         |      |    |     | <b>30 s9ms</b>                |     |
| aws |                 |                          | <b>Edit SSH configuration files</b><br><b>22</b> Microsoft               |      |    |     |                               | 稳   |
|     |                 |                          | <b>Remote Explorer</b>                                                   |      |    |     | <b>30 148ms</b>               |     |
|     |                 | –രി                      | View remote machines for Remote - SSH and Remo<br>Microsoft              |      |    |     | (ロ)                           | -63 |

<span id="page-4-1"></span>Figure 5: Required Extension in VSCODE

• Once the SSH extension is installed, click on open a remote window from the bottom left corner, click on edit the configuration file and enter details as mentioned in figure [6,](#page-4-2) save and close it, again click on open a remote window it. Click on to connect to host enter ubuntu and click next. The hostname is Public IPv4 DNS and the identity file is the file downloaded during the keypair generation.

| $\equiv$ config | ٠                                                       |
|-----------------|---------------------------------------------------------|
|                 | C: > Users > Admin > Documents > .ssh > $\equiv$ config |
| $\mathbf{1}$    | Host ubuntu                                             |
| $\overline{2}$  | HostName                                                |
| $\overline{3}$  | IdentityFile                                            |
| $\overline{4}$  | User ubuntu                                             |
|                 |                                                         |
|                 |                                                         |
|                 |                                                         |
|                 |                                                         |
|                 |                                                         |
|                 |                                                         |

<span id="page-4-2"></span>Figure 6: Editing the Configuration File

• Download WinSCP from the official website and install it as per the type of OS. Create a new session by providing the Public IPv4 address from the EC2 instance dashboard page, refer to figure [4.](#page-4-0) This will help to move the dataset files from the local system to remote location.

## 3 Python Libraries Requirement

Before execution of the code below libraries are needed to be imported into the system. Also, special care needs to take while installing the torchvision and torch library, to install the foresaid library execute the command- *pip install torch*==1.12.1+cu116 torchvision==0.13.1+cu116 torchaudio==0.12.1 –extra-index-url  $https://download.$ pytorch. org/whl/cu116. Figure [7](#page-5-1) shows the list of libraries used for the execution. Additionally, after installing the torchvision library navigate to the [/home/ubuntu/](/home/ubuntu/.local/lib/python3.8/site-packages/torchvision/datasets/pcam.py)

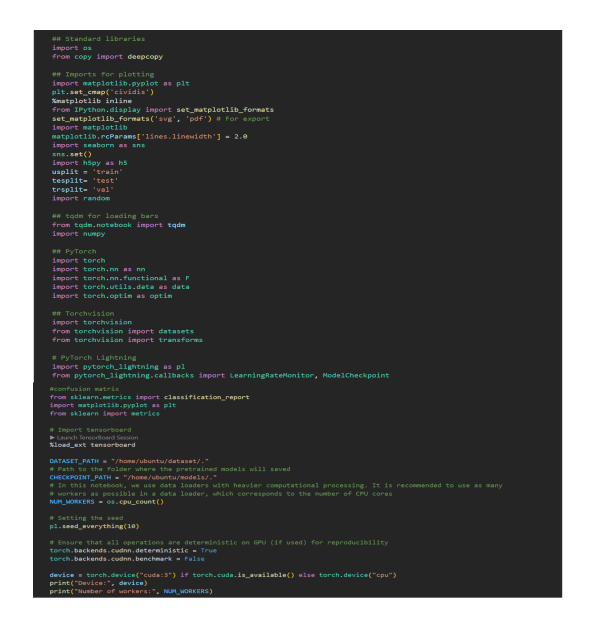

Figure 7: List of Libraries

[.local/lib/python3.8/site-packages/torchvision/datasets/pcam.py](/home/ubuntu/.local/lib/python3.8/site-packages/torchvision/datasets/pcam.py) and swap the values test and validate md5 checksum values, this is a known issue exists within the library. After swapping the values the finally the value will look like this, refer to figure [8.](#page-5-2)

<span id="page-5-1"></span>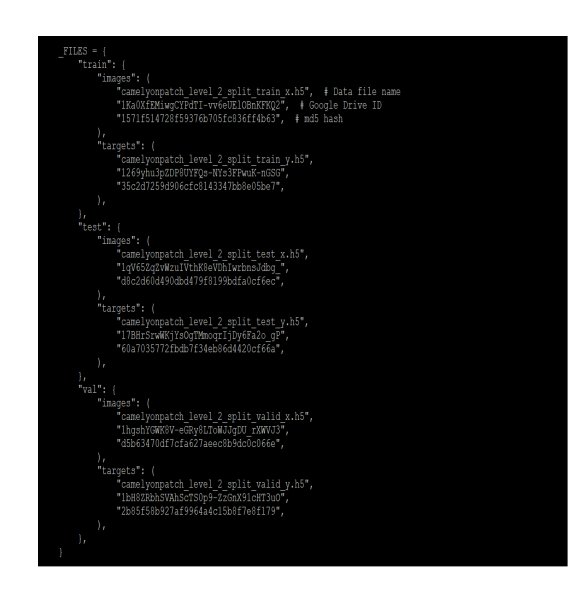

Figure 8: TorchVision library

<span id="page-5-2"></span><span id="page-5-0"></span><sup>1</sup><https://code.visualstudio.com/download>

## 4 SimCLR Modeling

#### 4.1 Augmentation Pipelines

The augmentation pipeline is set up into two cells according to the experiments. As per the SimCLR architecture, two different augmented images need to be generated that will be fed into the SimCLR model, this has been implemented in class TransformationConstrastive refer figure [9.](#page-6-0) The list of transformations applied is mentioned in figure [10.](#page-6-1)

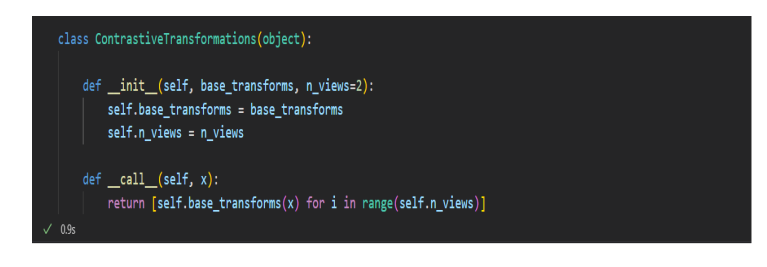

Figure 9: contrastive Transformation

<span id="page-6-0"></span>

| Expirement No-1 without using augmentation pipeline |                                                                                                    |
|-----------------------------------------------------|----------------------------------------------------------------------------------------------------|
| $\times$ 1.6s                                       | #TransformationConstrastive = transforms.Compose([transforms.ToTensor(),transforms.Normalize((0.5,), (0.5,))])                                                                                                    |
| Expirement No- 2 Using augmentation pipeline        |                                                                                                    |
|                                                     | TransformationConstrastive = transforms.Compose([transforms.RandomHorizontalFlip(),<br>transforms.RandomResizedCrop(size=90).<br>transforms.RandomApply([<br>transforms.ColorJitter(brightness=0.5,<br>contrast=0.5.<br>saturation=0.5,<br>$hue=0.1$<br>$1. p=0.8$ .<br>transforms.RandomGrayscale(p=0.2),<br>transforms.GaussianBlur(kernel size=9),<br>transforms.ToTensor(),<br>transforms. Normalize $((0.5,), (0.5,))$<br>$_{\rm D}$ |
| $\sqrt{0.1s}$                                       |                                                                                                    |

<span id="page-6-1"></span>Figure 10: Augmentation pipeline

Figure [11](#page-6-2) shows the dataset<sup>[2](#page-0-0)</sup> import and visualization few examples of applying the transformation. Copy the dataset from the local machine to the EC2 instance using WinSCP[3](#page-7-0) to the location </home/ubuntu/dataset/>.

<span id="page-6-2"></span>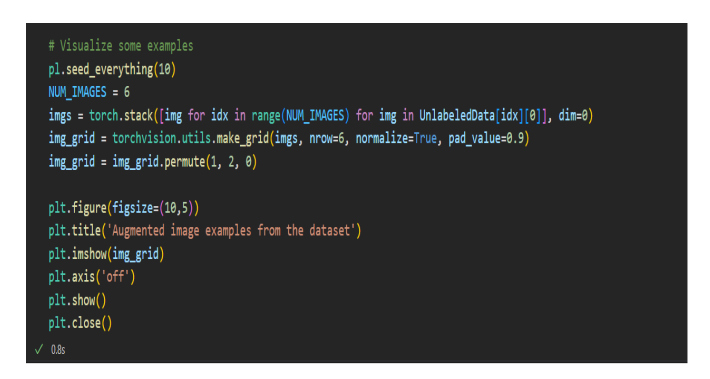

Figure 11: Dataset Visualization

#### 4.2 SimCLR Training

Once the dataset and augmentation pipeline is set up, the next step is to start with the SimCLR implementation. To enhance the readability of the code the modeling is divided into two cells. Figure [12](#page-7-1) shows the architecture of the SimCLR model.

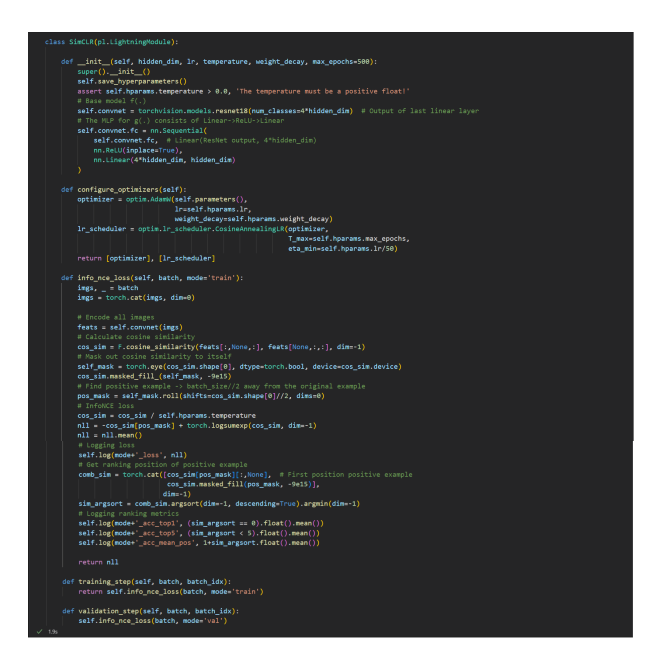

<span id="page-7-1"></span>Figure 12: SimCLR Architecture

Finally figure [13](#page-7-2) shows the SimCLR training function definition and calls the SimCLR training function with batch size as  $256$ , learning rate as  $5e^{-4}$ , the temperature is set as 0.07, max epoch is 500.

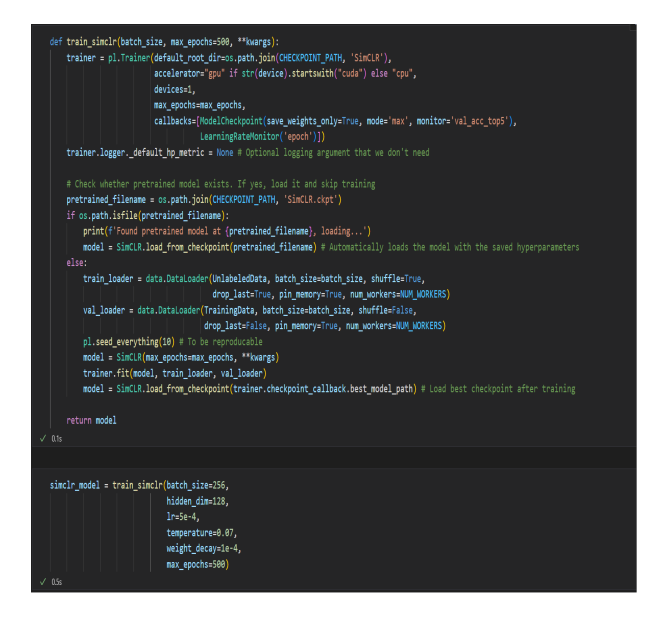

<span id="page-7-2"></span>Figure 13: SimCLR Training

<span id="page-7-0"></span><sup>3</sup>[https://zenodo.org/record/2546921#.Y5nN2XbP07E](https://zenodo.org/record/2546921##.Y5nN2XbP07E)

<sup>3</sup><https://winscp.net/eng/download.php>

#### 4.3 Launching the TensorBoard to View SimCLR Accuracy and Loss

To understand the SimCLR model behavior TensorBoard functionality is implemented to view the accuracy and loss over the datasets, refer to figure [14.](#page-8-0)

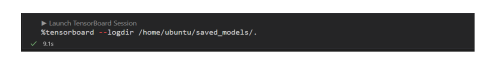

<span id="page-8-0"></span>Figure 14: Tensor Board

## 5 Classification: Logistic Regression

After training the SimCLR model and saving the checkpoint also known as model weight. The next step is to implement a single-layer classifier, for this task Logistic Regression(LR) is been implemented in the class *LogisticRegression*, refer to figure [15.](#page-8-1)

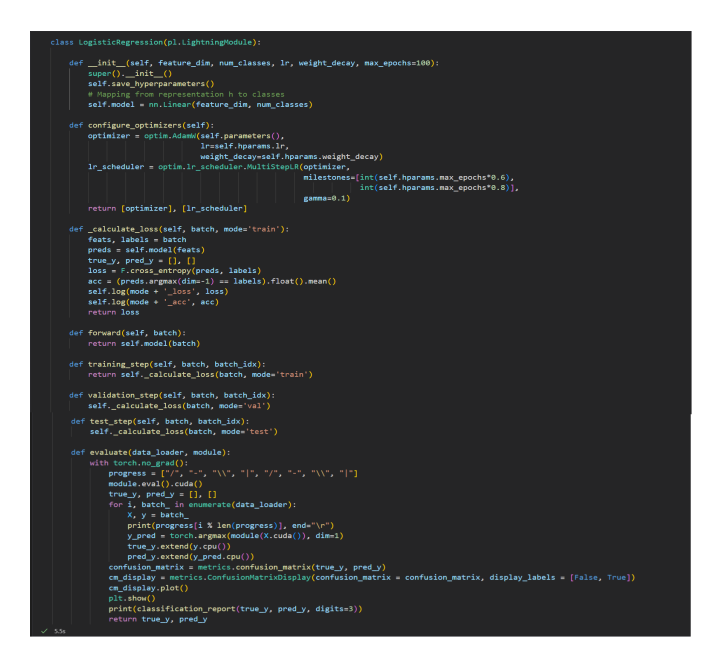

Figure 15: Class Logistic Regression

#### 5.1 Dataset Encoding

After implementing the logistic regression class, the next task is to encode the images from the train and test images which will be the input classifier, refer figure [16](#page-8-2) and [17.](#page-9-0)

<span id="page-8-2"></span><span id="page-8-1"></span>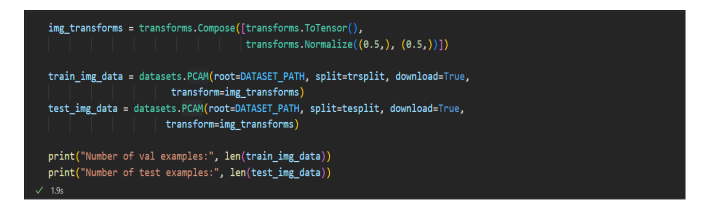

Figure 16: Training and Test Data Encoding

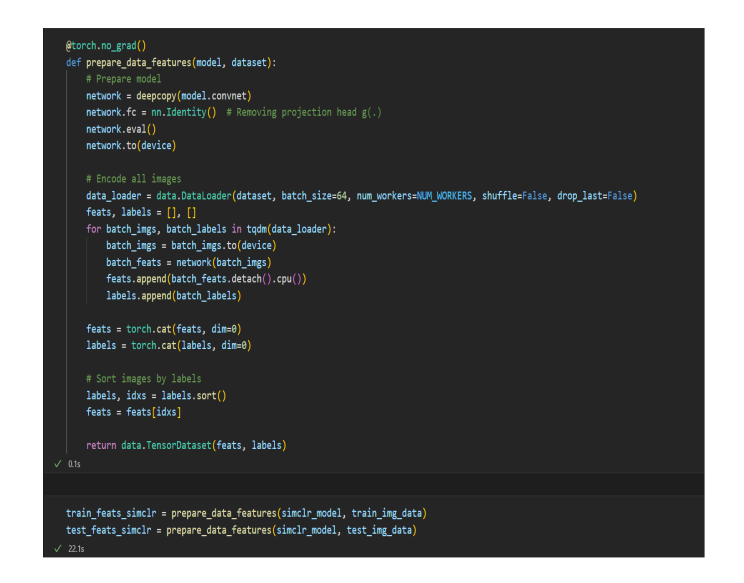

Figure 17: Encoding Function

#### 5.2 Training Logistic Regression

The next step is training the logistic regression, refer to figure [18](#page-9-1) and evaluating the results over a different number of images per label, here 10, 20, 50, 100, 200, 500 images per label are used also the batch size is set as 64, max epoch is 100 and learning rate is  $1e^{-3}$ .

<span id="page-9-0"></span>

| def train_logreg(batch_size, train_feats_data, test_feats_data, model_suffix, max_epochs=100, **kwargs):                     |
|----------------------------------------------------------------------------------------------------|
| trainer = pl.Trainer(default root dir=os.path.join(CHECKPOINT PATH, "LogisticRegression"),                                   |
| accelerator="gpu" if str(device).startswith("cuda") else "cpu",                                                              |
| devices=1.                                                                                                    |
| max_epochs=max_epochs,                                                                                                    |
| callbacks=[ModelCheckpoint(save_weights_only=True, mode='max', monitor='val acc'),<br>LearningRateMonitor("epoch")],         |
| enable_progress_bar=False,                                                                                                   |
| check val every n epoch=10)                                                                                                  |
| trainer.logger. default_hp_metric = None                                                                                     |
| # Data loaders                                                                                                    |
| train_loader = data.DataLoader(train_feats_data, batch_size=batch_size, shuffle=True,                                        |
| drop_last=False, pin_memory=True, num_workers=0)                                                                             |
| test loader = data.DataLoader(test feats data, batch size=batch size, shuffle=False,                                         |
| drop last=False, pin memory=True, num workers=0)                                                                             |
|                                                                                                    |
| # Check whether pretrained model exists. If yes, load it and skip training                                                   |
| pretrained filename = os.path.join(CHECKPOINT PATH, f"LogisticRegression (model suffix).ckpt")                               |
| if os.path.isfile(pretrained filename):                                                                                      |
| print(f"Found pretrained model at (pretrained filename), loading")                                                           |
| model = LogisticRegression.load_from_checkpoint(pretrained_filename)                                                         |
| else:                                                                                                    |
| $pl. seed everything(42)$ # To be reproducable                                                                               |
| $model = LogisticRegression(**kwargs)$                                                                                       |
| trainer.fit(model, train loader, test loader)                                                                                |
| model = LogisticRegression.load from checkpoint(trainer.checkpoint callback.best model path)                                 |
| # Test hest model on train and validation set                                                                                |
| train result = trainer.test(model, train loader, verbose=False)                                                              |
| test result = trainer.test(model, test loader, verbose=False)                                                                |
| = LogisticRegression.evaluate(test loader, model)                                                                            |
| result = {"train": train result[0]["test acc"], "test": test result[0]["test acc"], "test mape":test_result[0]["test loss"]} |
| return model, result                                                                                                    |
| 4.04 <sub>z</sub>                                                                                                    |

<span id="page-9-1"></span>Figure 18: Training Logistic Regression

#### 5.3 Logistic Regression Results

Figure [19](#page-10-0) cell shows the graph of accuracy versus the number of images and MAPE values, additionally, the confusion matrix with the model classification report is also implemented. Also, the model is evaluated after every 10 epochs so that the model does not overfit the dataset refer to figure [20.](#page-10-1)

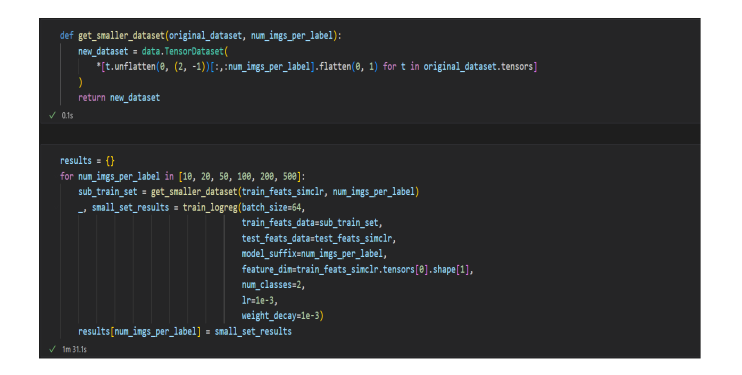

<span id="page-10-0"></span>Figure 19: Calling the LR Train function

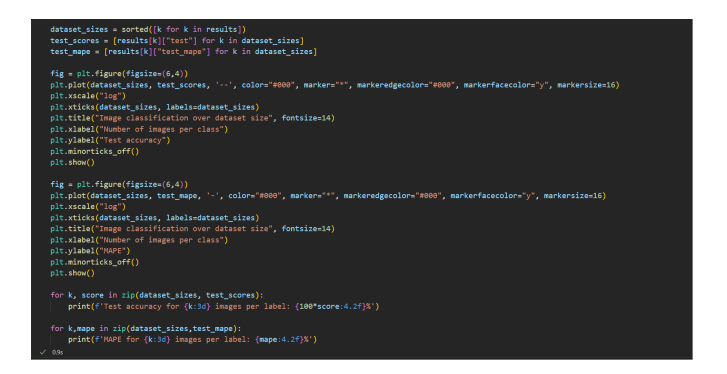

<span id="page-10-1"></span>Figure 20: Results

### 6 Baseline: ResNet18

Once the SimCLR based on self-supervised contrastive learning and logistic regression are implemented, the next step is to implement the baseline model, hence ResNet18 as a fully supervised learning is used. Figure [21](#page-10-2) shows the implementation of the ResNet18 under class ResNet.

<span id="page-10-2"></span>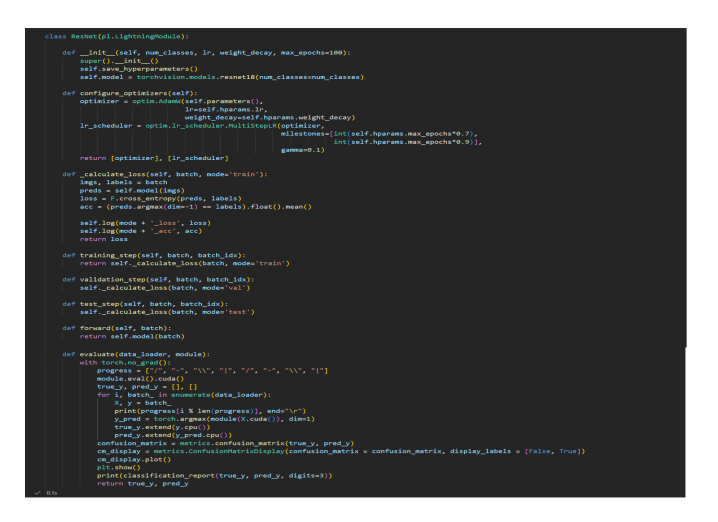

Figure 21: ResNet18 Class

#### <span id="page-11-0"></span>6.1 Augmentation Pipeline

To evaluate the result on a fair basis the augmentation pipeline is implemented for the baseline model as well, and it has been sectioned as per the experiments, refer figure [22.](#page-11-1)

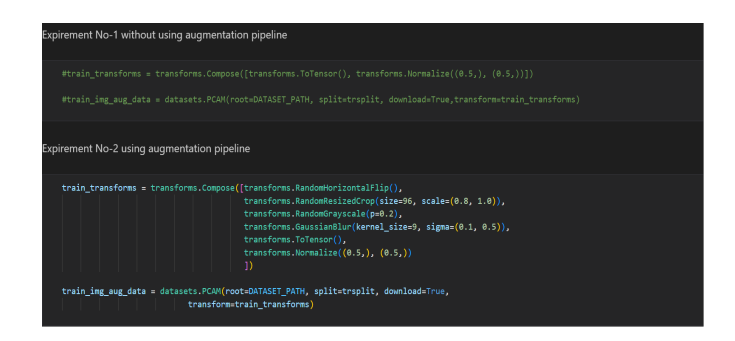

<span id="page-11-1"></span>Figure 22: Image Augmentations

#### 6.2 Training ResNet18

The training function is similar to the logistic regression and validation is performed after every 2 epochs so that the model does not overfit during the training step refer figure [23.](#page-11-2)

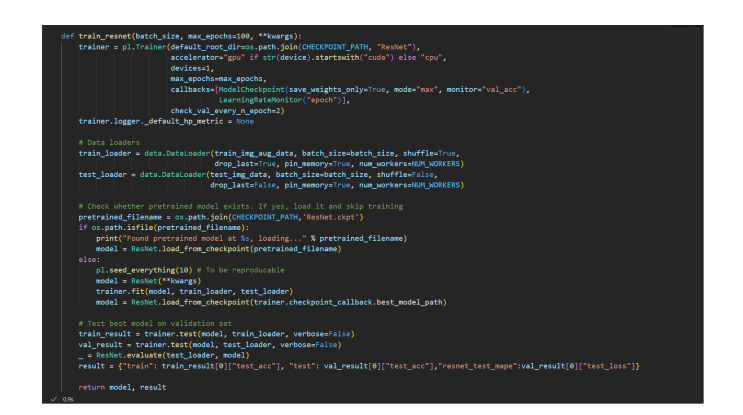

<span id="page-11-2"></span>Figure 23: Training Function

#### 6.3 Model Training and Result

The last cell calls the training function and the confusion matrix, classification report, and accuracy of the model are printed, refer figure [24.](#page-11-3)

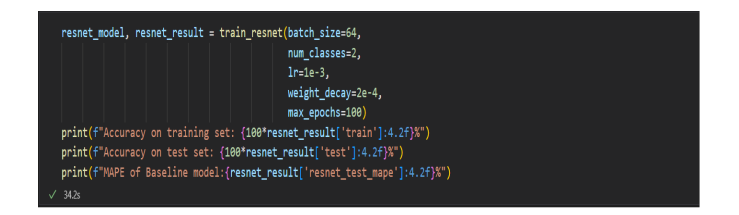

<span id="page-11-3"></span>Figure 24: Baseline Results